# **Указания за ползване на картата на разположение на ЧОФ на територията на Р. България**

I. Поради ограничения в платформата и информацията при кликването върху маркер се появява последната ЧОФ в списъка за този адрес. Ако желаете можете да търсите в голямата карта като е описано по-долу.

### II. Изглед на картата с обяснения на отделните области и маркери

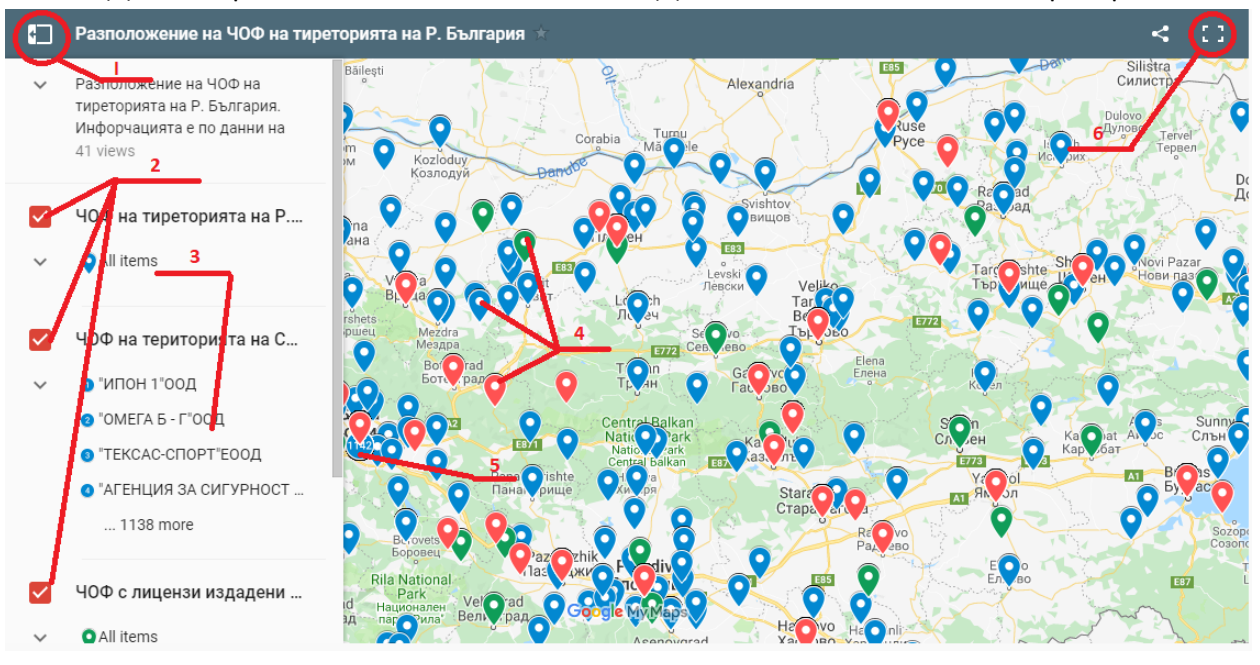

#### 1. Бутон за показване/скриване на списъка с категориите на ЧОФ

2. Маркиране на съответната категория за показване. Ако не е маркирана, маркерите от тази категория няма да се показват на картата.

3. Списък с ЧОФ към съответната категория

4. Маркери върху картата, отбелязващи местоположението по адрес на съответните ЧОФ

5. Брой на ЧОФ на територията на София

6. Бутон за показване на по-голяма карта. На тази карта можете да извършвате и търсене по име на фирмата, адрес, регион на действие на лиценза и други.

## III. Атрибути за всяка ЧОФ от списъка

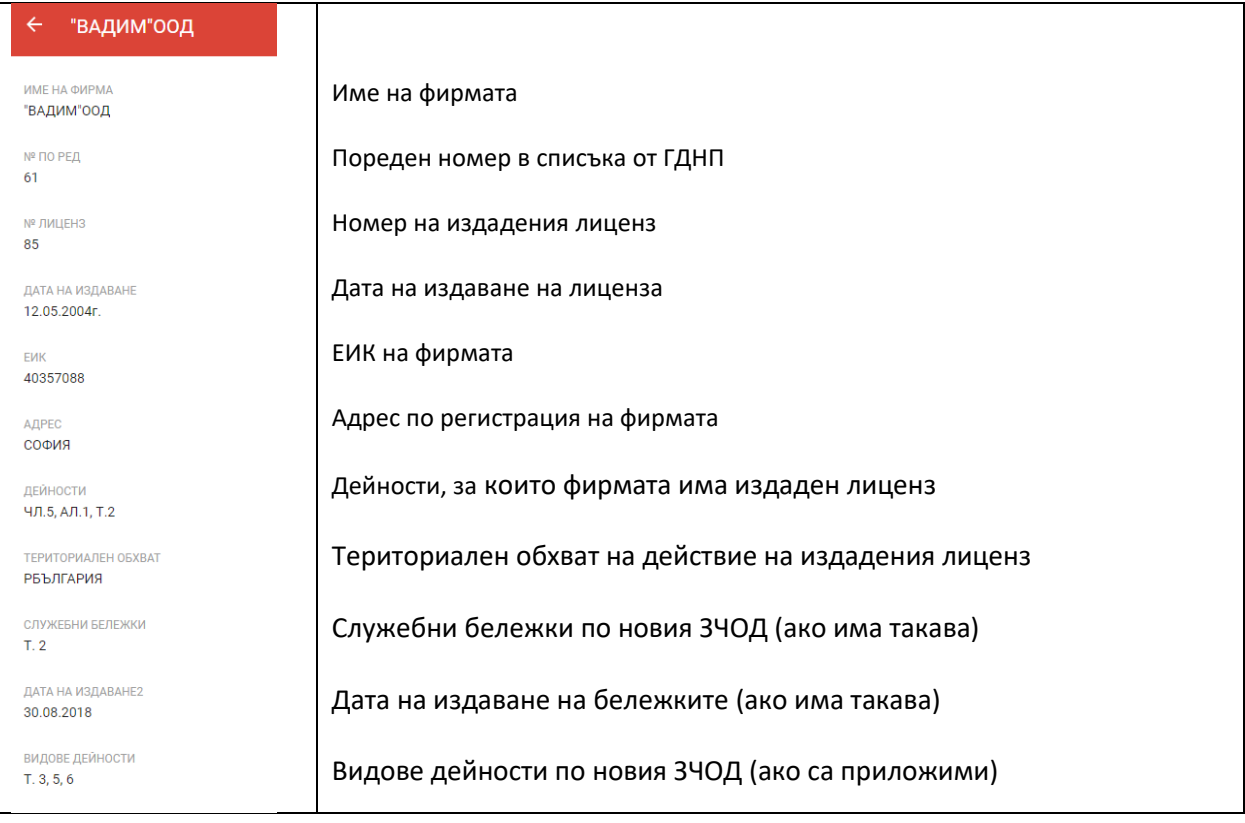

### IV. Търсене в голямата карта

След като кликнете на бутон (6) (показан на стр.1) се отваря нов прозорец, където в горния ляв ъгъл можете да видите следното

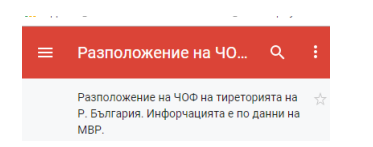

С кликването върху лупата се отваря поле за въвеждане на текста, по който ще се извършва търсенето. Можете да търсите по име на фирма, адрес (град), номер на лиценз, ЕИК (ако присъства в данните за фирмата), териториален обхват на действие на лиценза и други атрибути включени в регистъра:

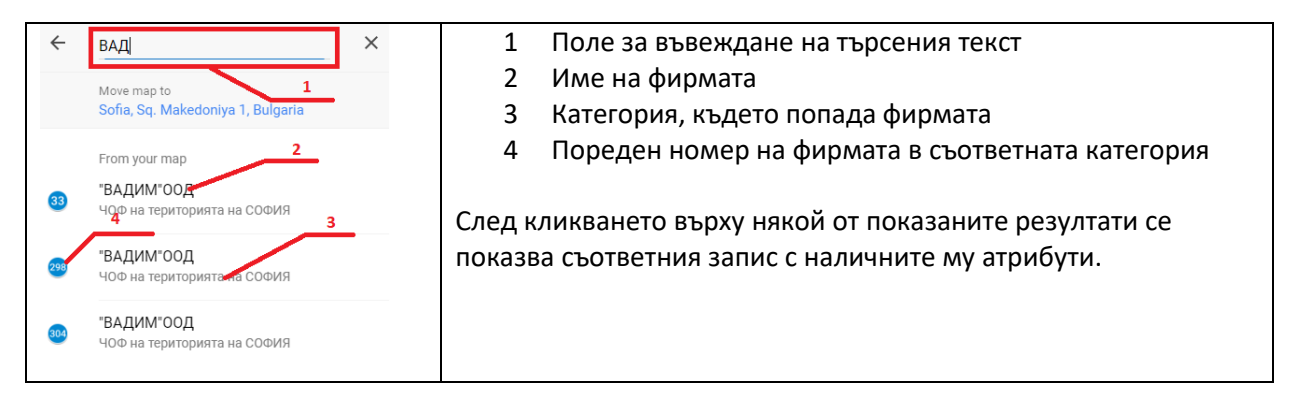